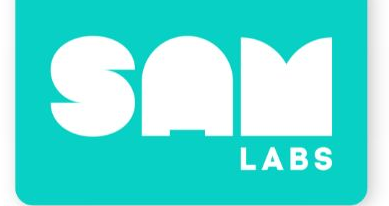

# **Teachers**

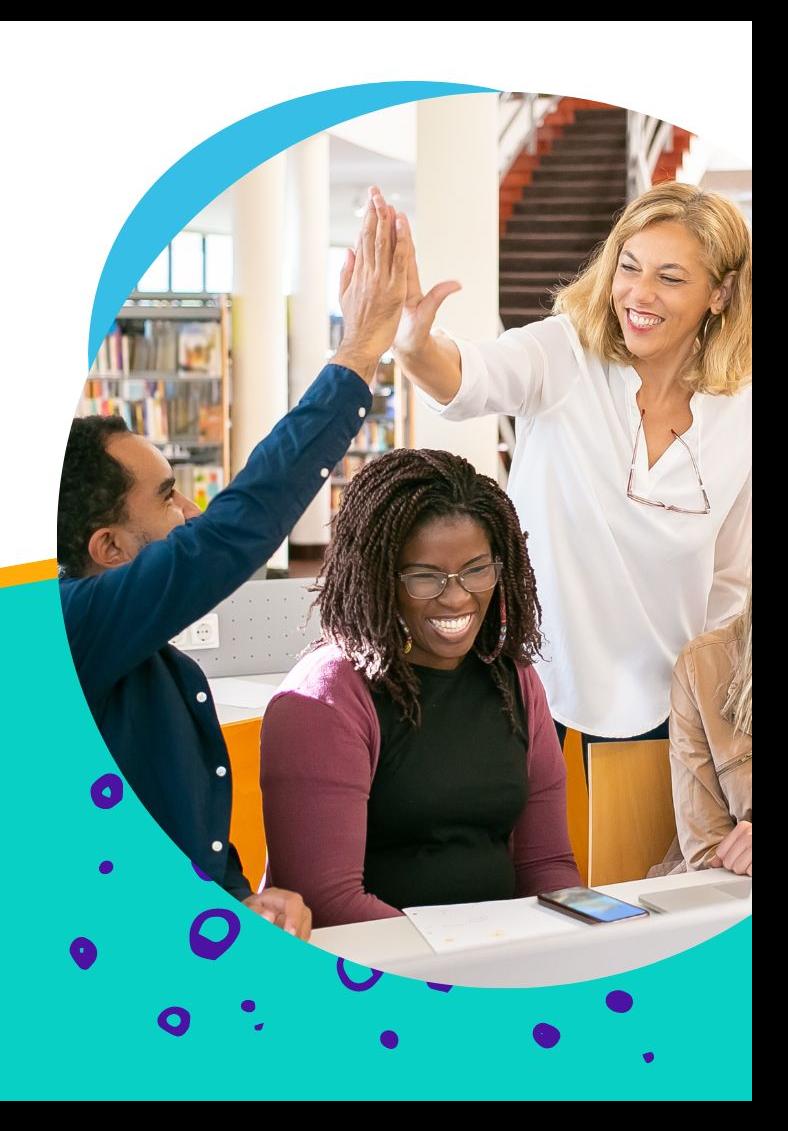

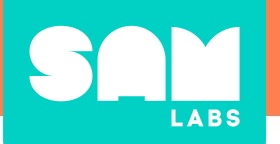

#### With Clever, there's more time to teach and learn.

Clever includes **single sign-on (SSO)**, meaning you and your students can log into SAM Studio with one click by logging into Clever. Plus, your classes are shared directly with SAM Studio.

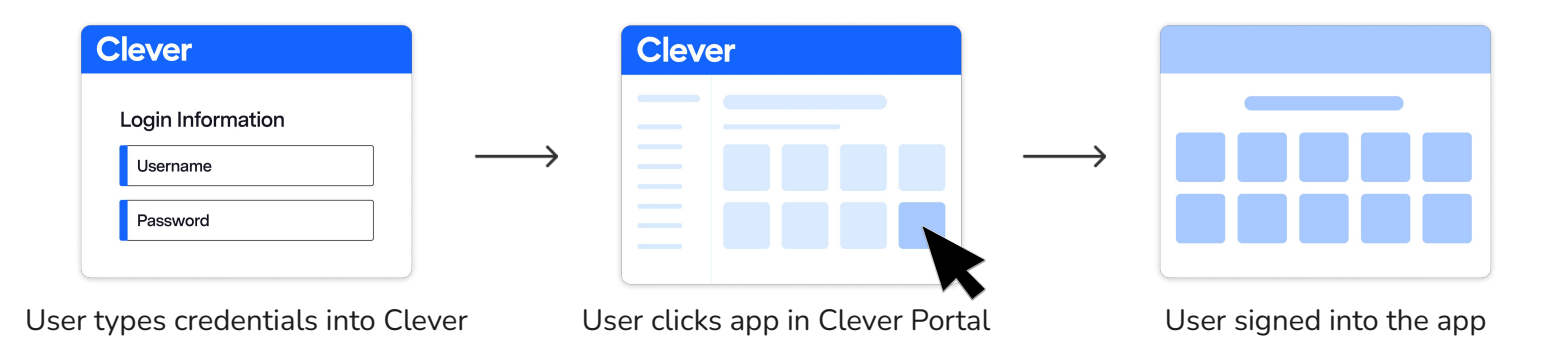

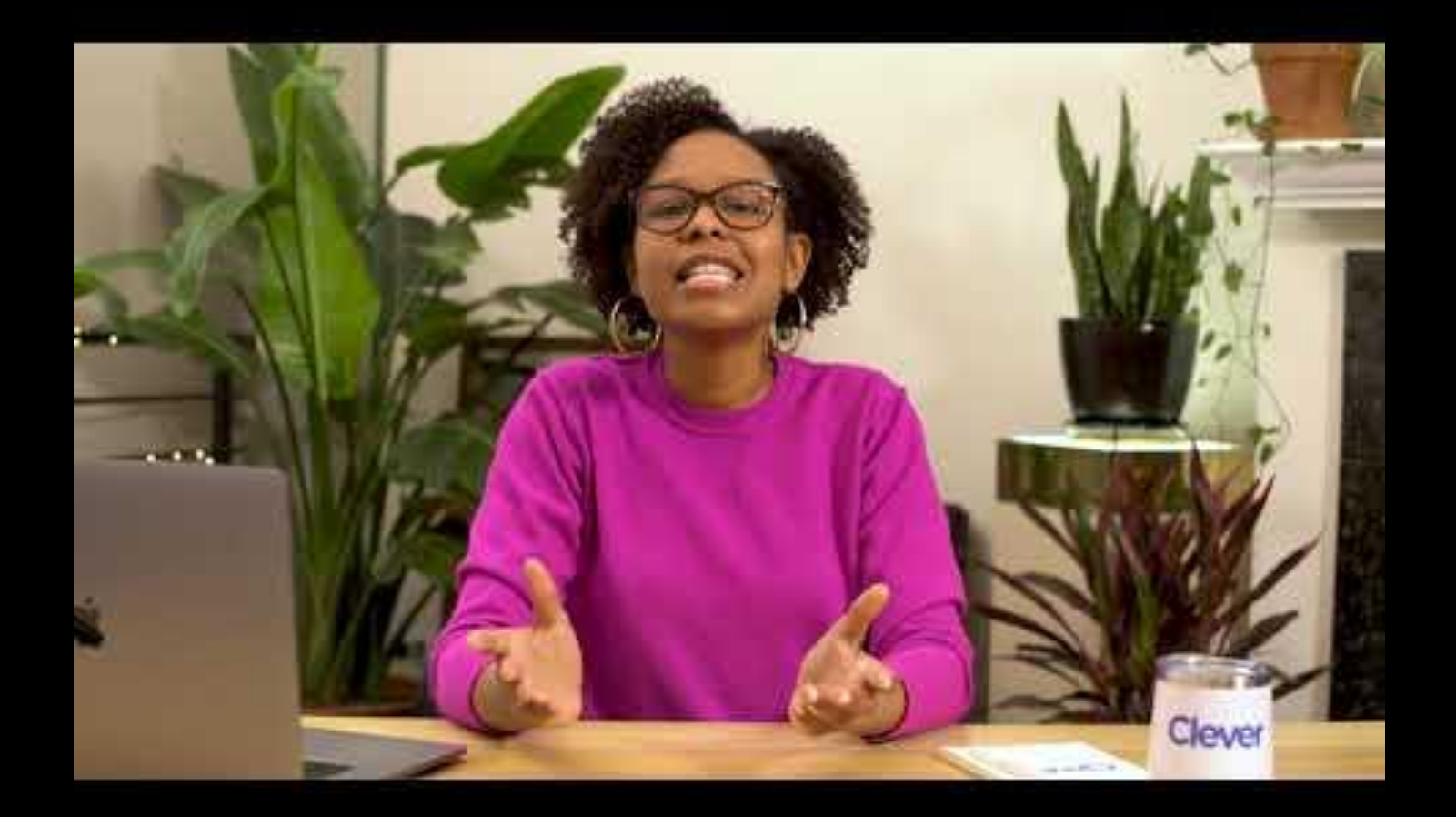

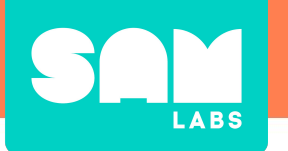

#### Clever brings all your applications into one secure portal and provides single sign-on (SSO) for everyone in the district.

#### **Access SAM Studio with three easy steps.**

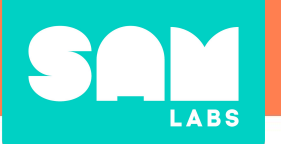

## Visit clever.com/in/{insertdistrictshortname}

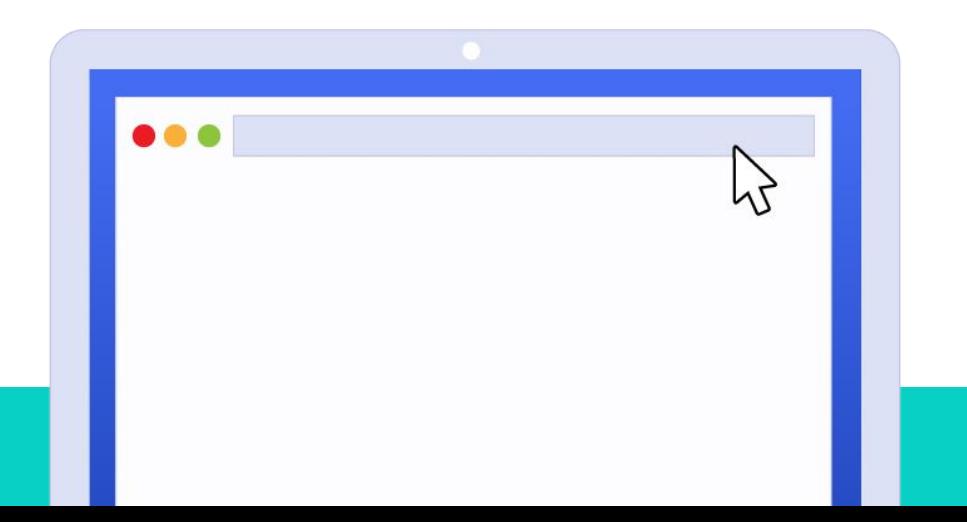

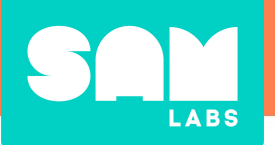

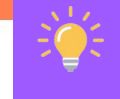

**Tip:** Your Clever District Administrator manages your Clever login credentials.

# **Step 2**

### Log in with your credentials

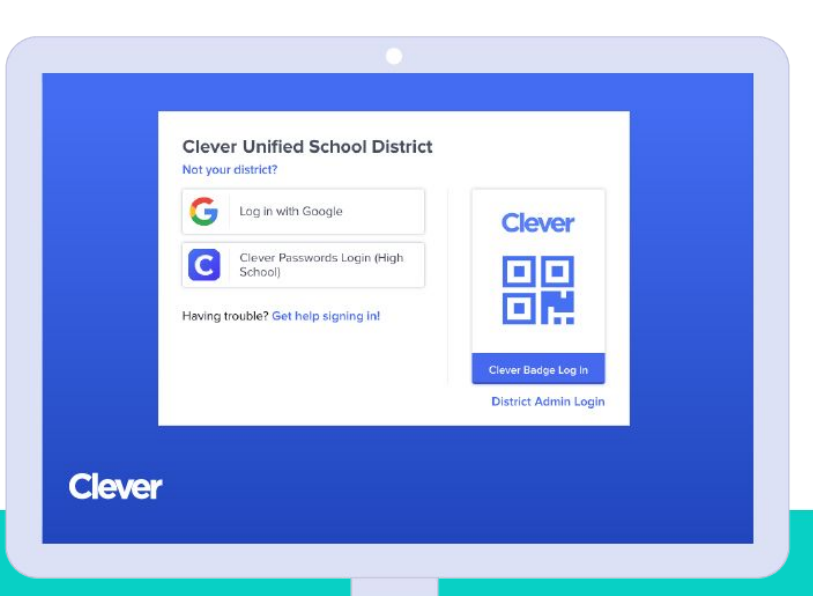

#### **Login paths**

- Login with Google
- $\overline{\phantom{a}}$ Login with Active Directory
- Login with Clever Passwords  $\boldsymbol{\mathscr{S}}$
- Clever Badges (Pre K 3) $\blacktriangledown$

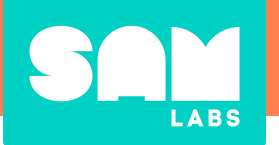

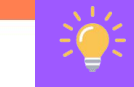

**Tip:** Favorite our application and add it to your teacher pages.

# **Step 3** Click on SAM Studio

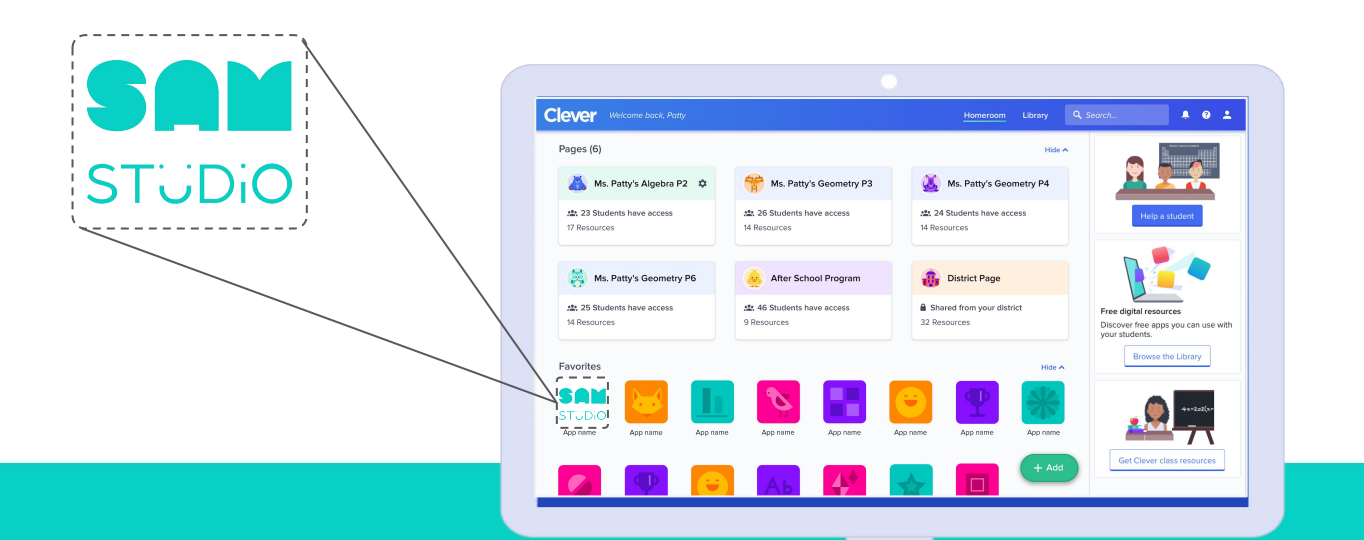

# **LABS**

# **Need Help?**

### Contact your district support contact

- Login problems
- Roster issues
- Adding co-teachers

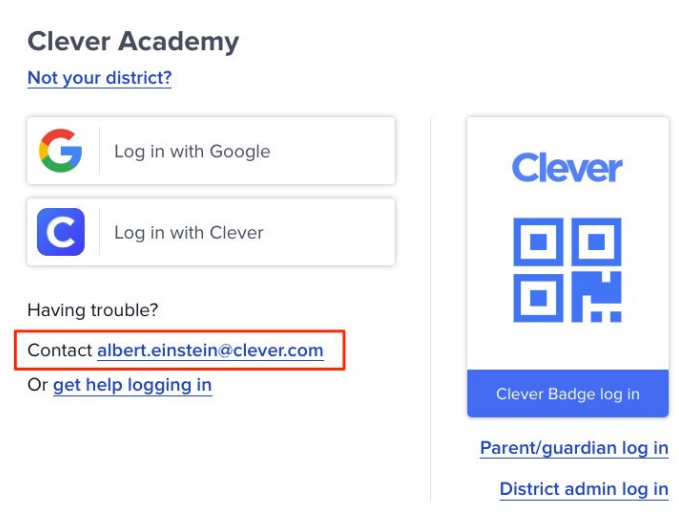

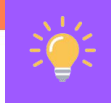

**Tip:** After you click on an application from the Clever Portal, your experience within the product is controlled from the application's end. If you are running into an issue within the application, **please contact our support team for help.**

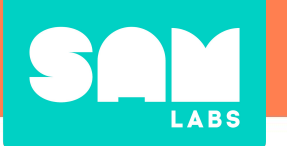

#### **Backup login codes**

A backup code is a code made of 7 letters and numbers that students can use to log in if their normal login isn't working.

**Step 1:** Teacher [creates a](https://support.clever.com/hc/s/articles/222752827) [backup login code](https://support.clever.com/hc/s/articles/222752827) for the student in Clever Portal

**Step 2:** Student clicks "Get help logging in" and selects "Log in with a Backup Code"

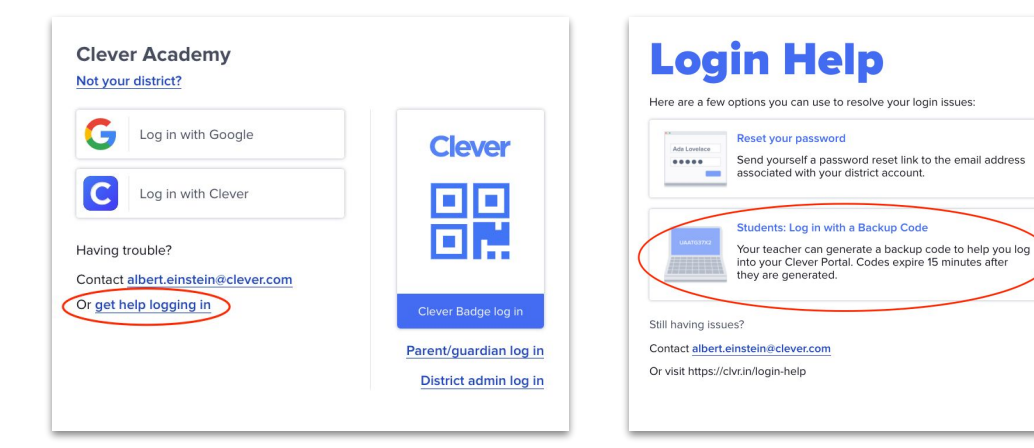

# **LABS**

## **Teacher Pages**

Add SAM Studio to your Teacher Page with just a few simple steps:

- 1. Click **+ Add**
- 2. Select **App**
- 3. Search for **SAM Studio**
- 4. Click **Add SAM Studio**

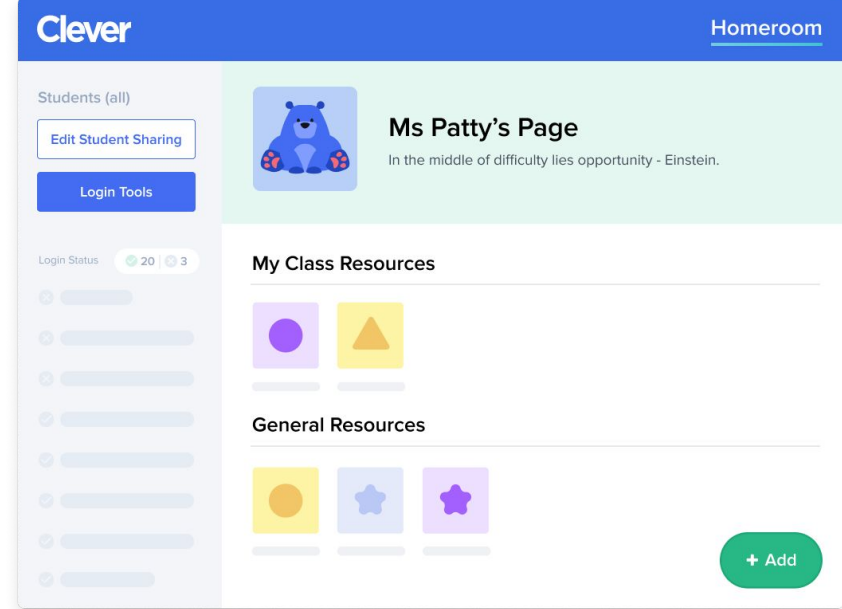

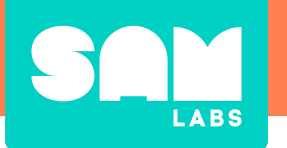

#### **Learn more about Clever**

Clever Academy offers free online professional development courses for educators, allowing them to become proficient in the technical skills to use Clever to its fullest potential.

To get started, go to your Clever account, click and select **Clever Academy**!

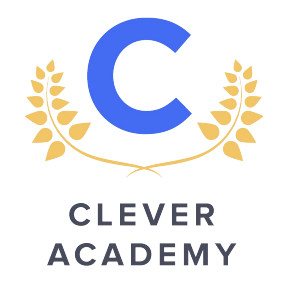

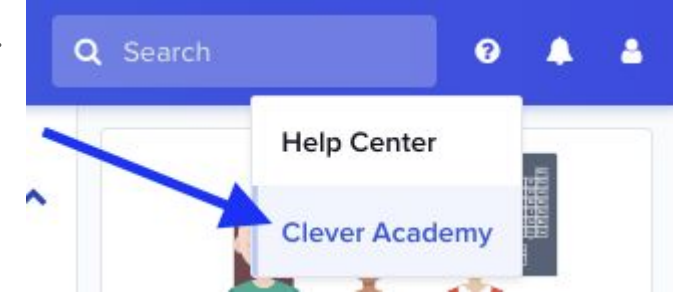

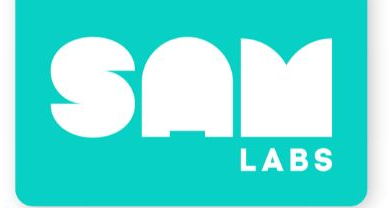

# Clever Admins

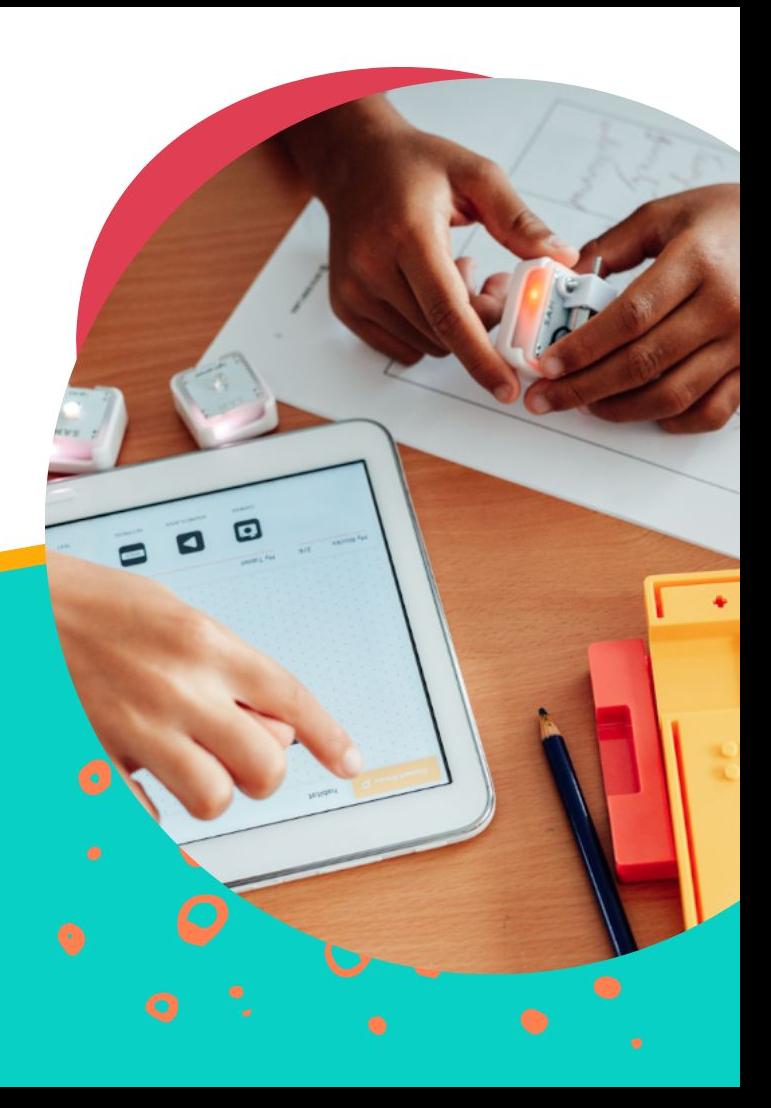

### **Simplify edtech data management with Clever**

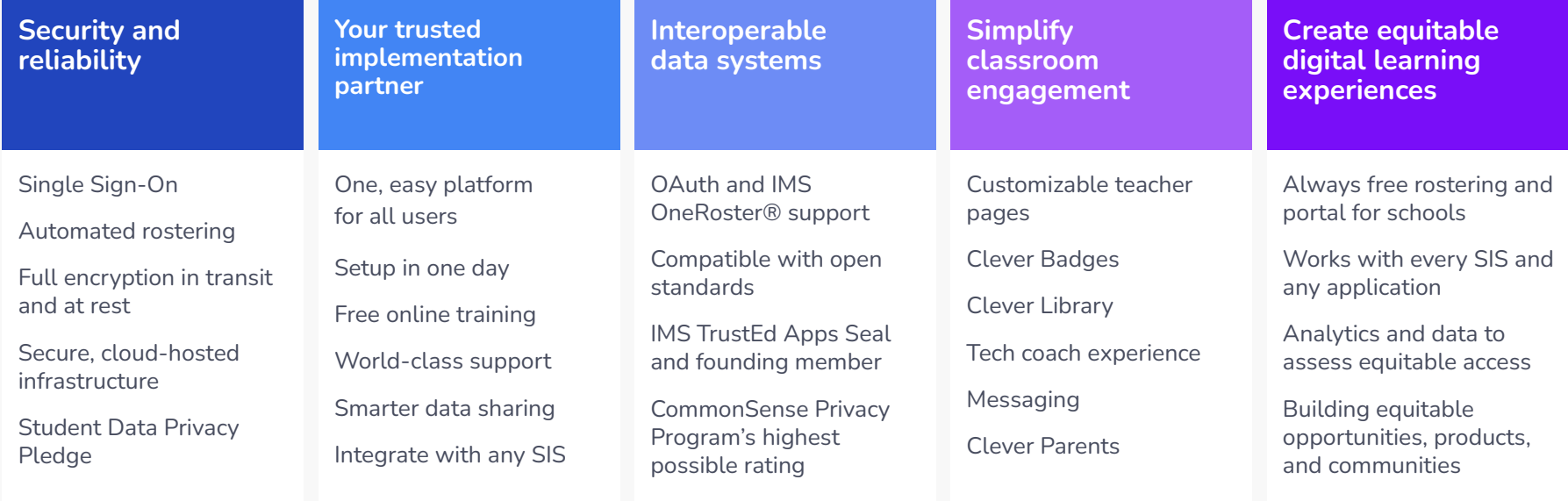

#### **70% of US K-12 Schools use Clever to achieve their instructional vision**

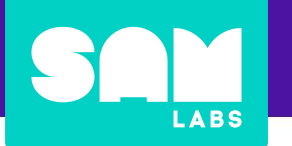

# **Connecting with SAM Studio**

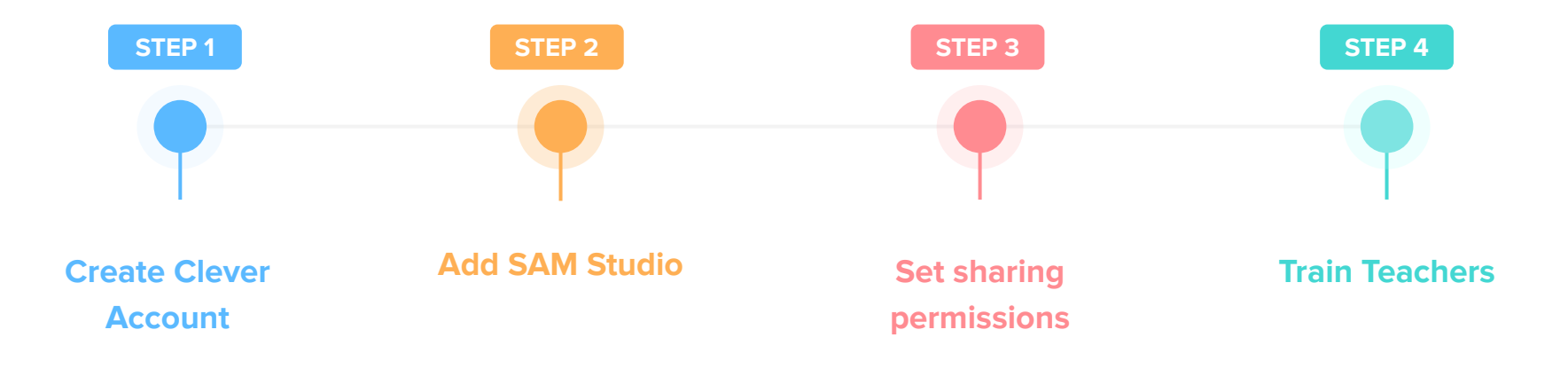

# **LABS**

## **Step 1**

### Accept your invitation to join Clever!

The setup process will consist of:

- Creating a data connection with your SIS
- Adding **SAM Studio**
- **•** Configuring Clever logins
- Setting up the Clever Portal

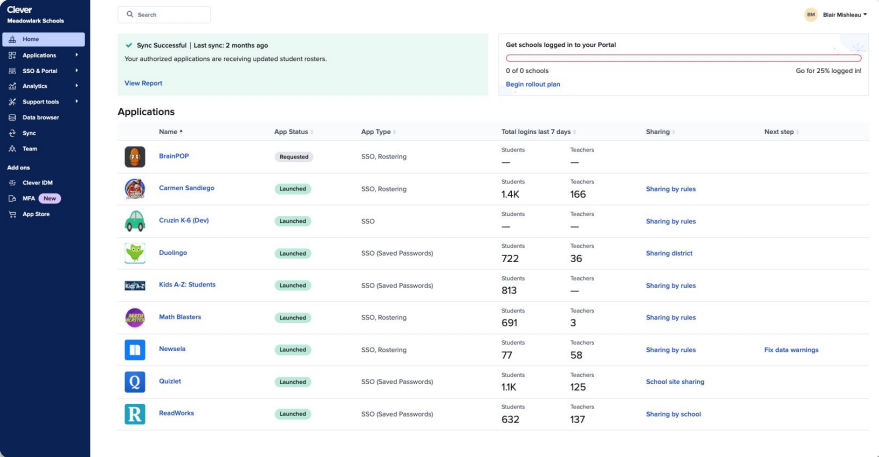

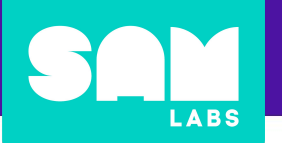

#### Visit clever.com/applications/add/SAM-studio

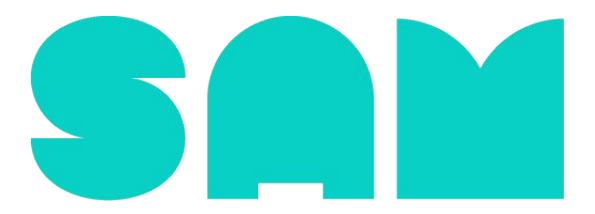

**STUDIO** 

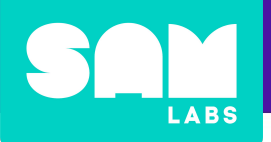

# Configure user access

{District Name} will be creating accounts for:

*Description of schools/grades/subjects*

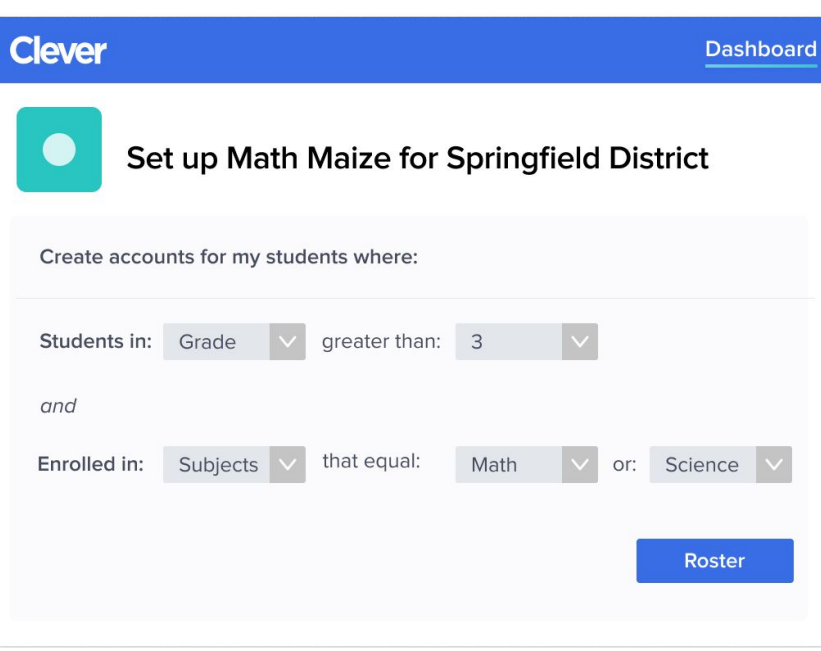

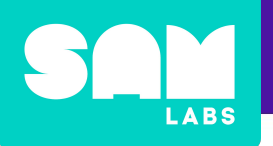

### Train teachers

- How to login to Clever
- How to use SAM Studio
	- Need help? Reach out to [customersuccess@samlabs.com](mailto:customersuccess@samlabs.com)

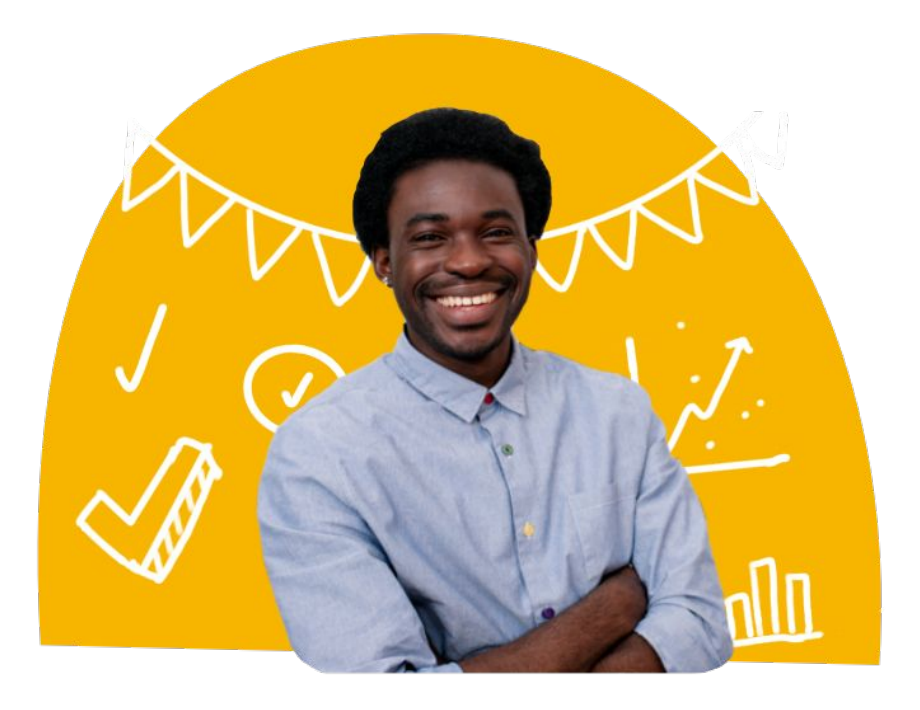

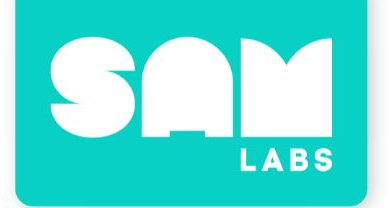

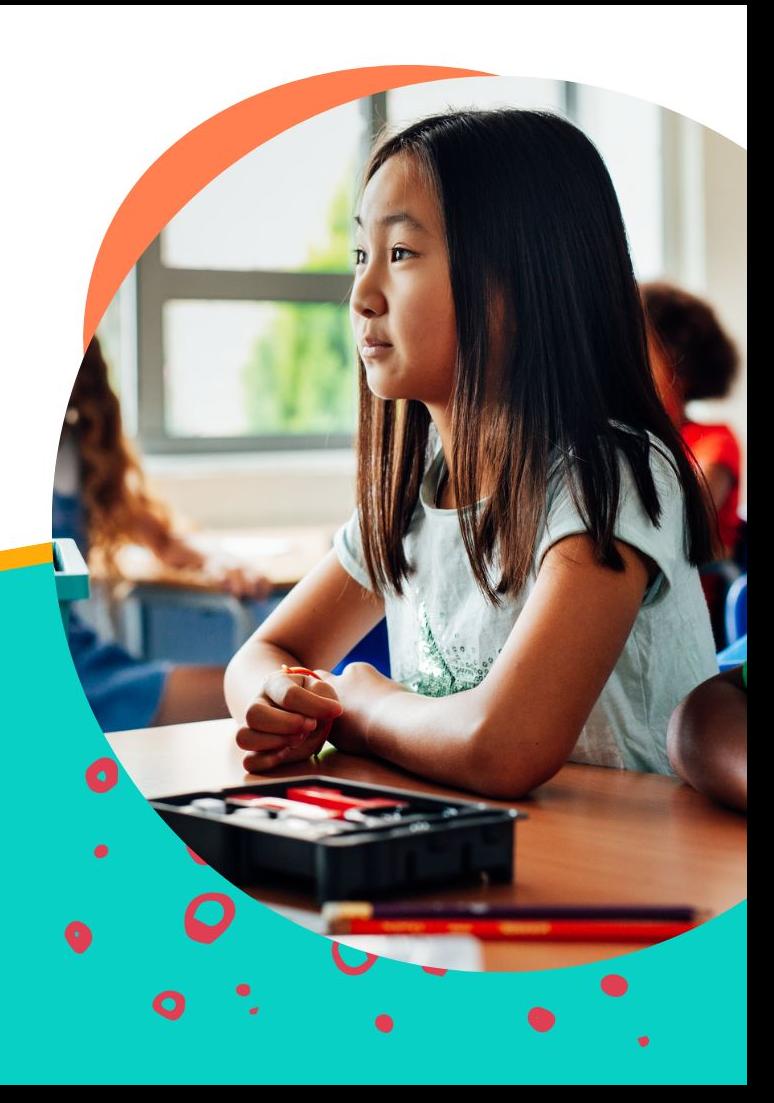

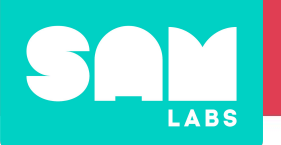

### Data incorrect in Clever

- Fix data in SIS
- Review [Clever troubleshooting](https://support.clever.com/hc/s/articles/360046533412) [documentation](https://support.clever.com/hc/s/articles/360046533412)
- Contact Clever Support

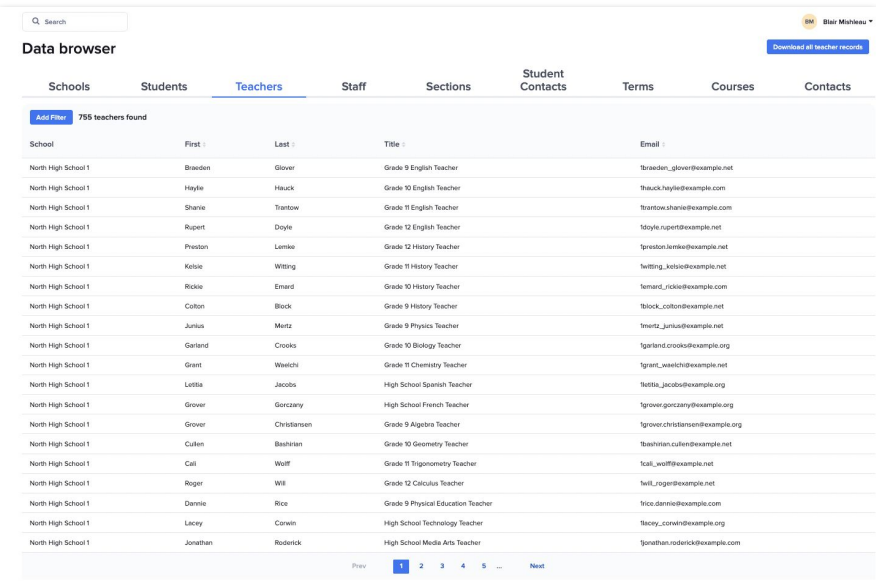

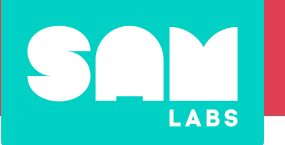

### Data incorrect in SAM Studio

- Confirm data is correct in your SIS
- Confirm data is correct in Clever
- Confirm record is shared with SAM Studio
- Wait 24 hrs data is synced by SAM Studio once per day
- Contact [customersuccess@samlabs.com](mailto:customersuccess@samlabs.com)

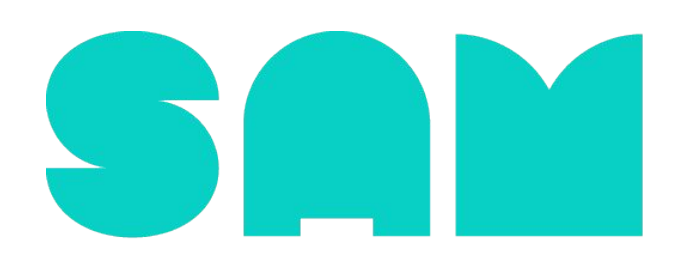

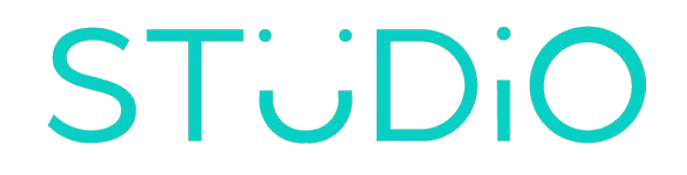

## User Access

**LABS** 

**Support Tools > Troubleshoot Sharing**

Identifies why a user does not have access application.

- Adjust sharing permissions
- Fix enrollments in SIS

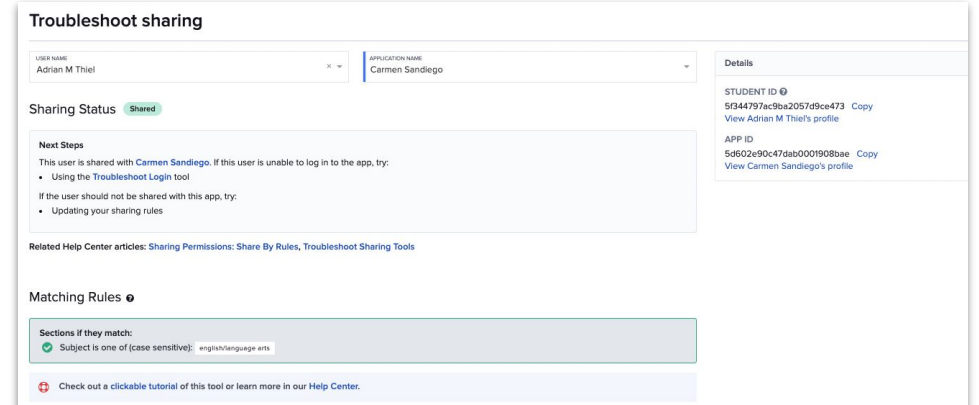

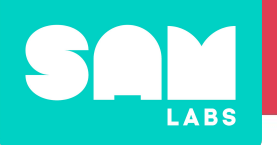

### Logins to SAM Studio

#### **Support Tools > Troubleshoot Login**

Identifies why a user is unable to log in to an application

- Allow 24 hrs for account to be created
- Contact [customersuccess@samlabs.com](mailto:customersuccess@samlabs.com)

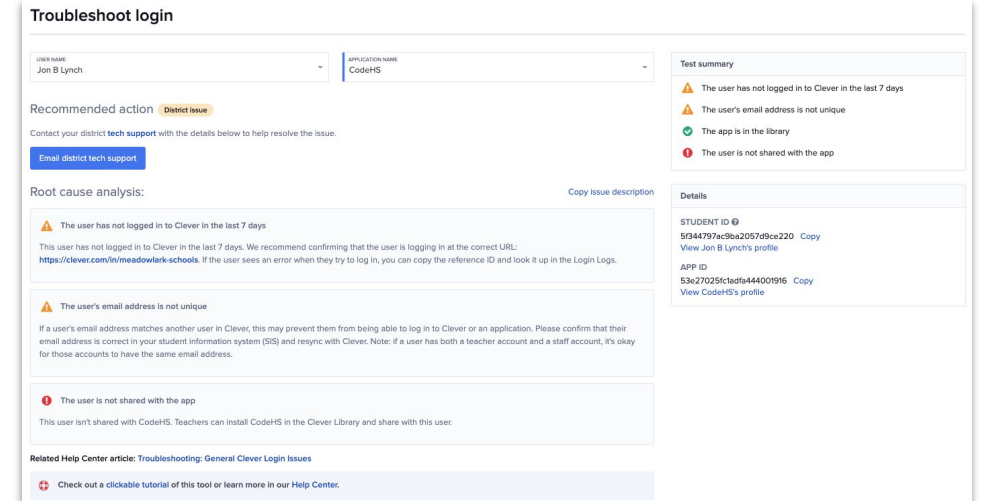

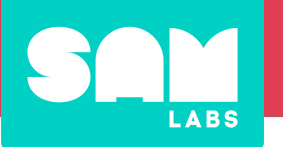

# **Tips & Tricks**

# Managing data

- [Add co-teachers in Clever](https://support.clever.com/hc/s/articles/115000988748)
- Create custom [sections](https://support.clever.com/hc/s/articles/115002764923)
- Create custom [teachers](https://support.clever.com/hc/s/articles/360020051691) or [staff](https://support.clever.com/hc/s/articles/360026950471)
- **[Syncing custom fields](https://support.clever.com/hc/s/articles/360024370912)**
- [Sharing demographic fields with apps](https://support.clever.com/hc/s/articles/360000501586)

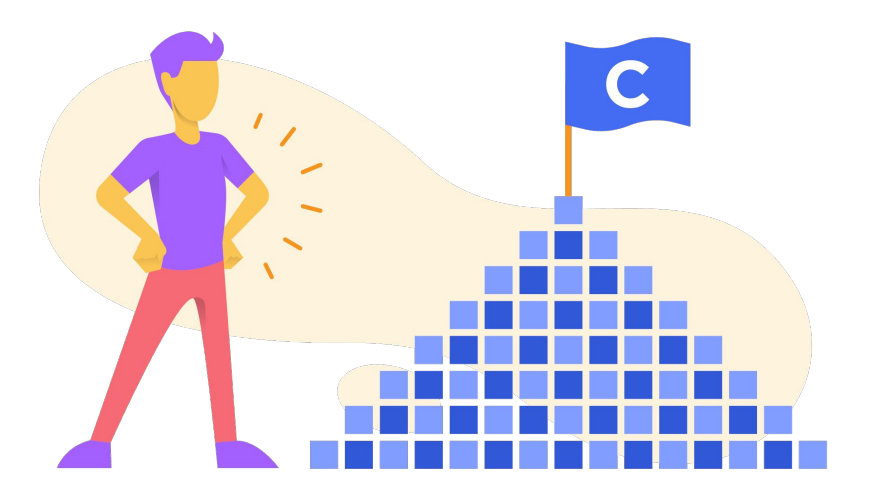

# LABS

#### **Learn more about Clever**

Clever Academy offers free online professional development courses for education professionals, allowing them to become proficient in the technical skills to use Clever to its fullest potential.

To get started, go to your Clever account and select **Clever Academy**

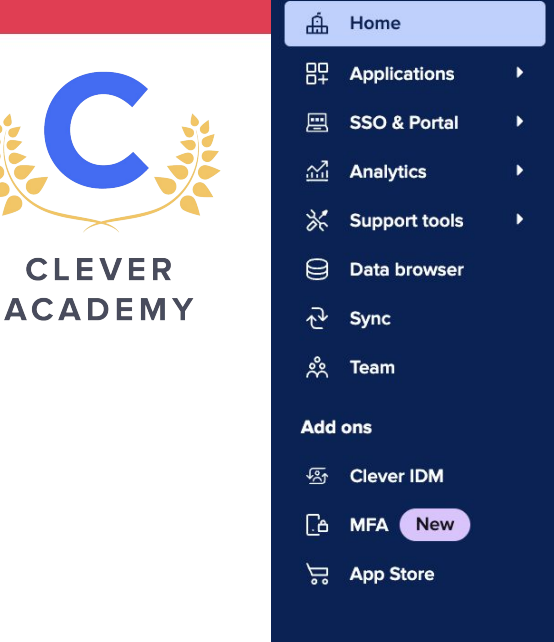

**Clever** 

**Meadowlark Schools** 

⋒

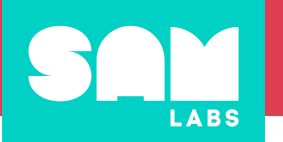

### **Clever Support**

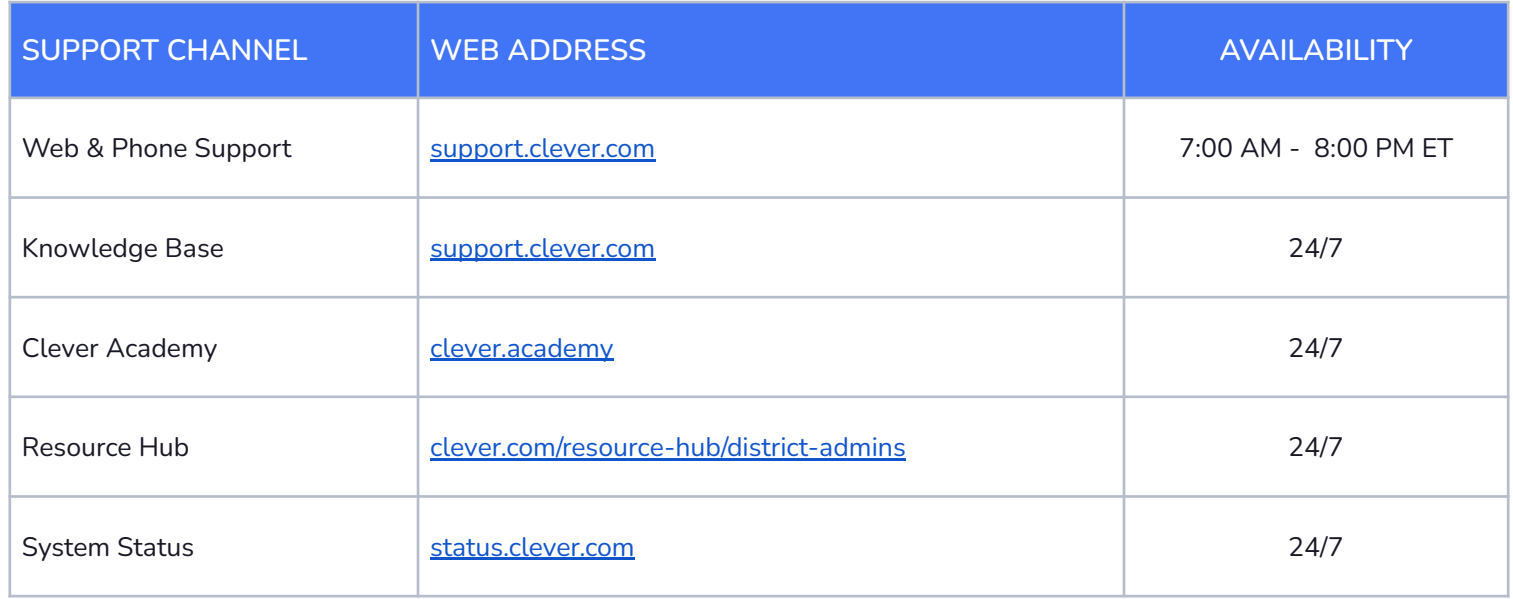